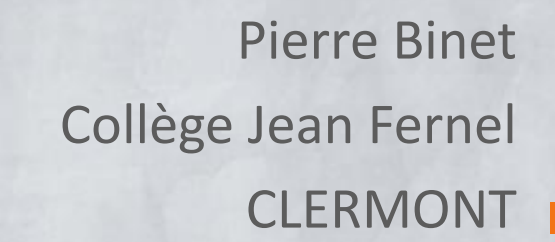

# **TELECHARGER UNE VIDEO DE YOUTUBE AVEC FREEMAKE VIDEO DOWNLOADER**

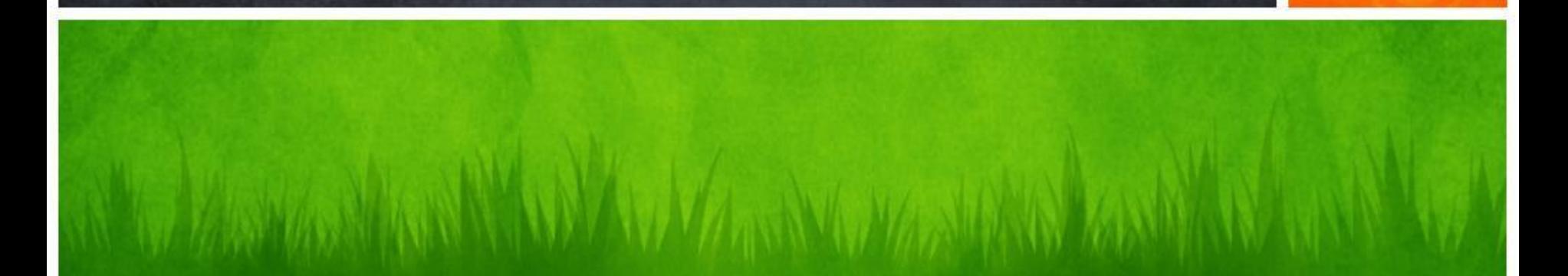

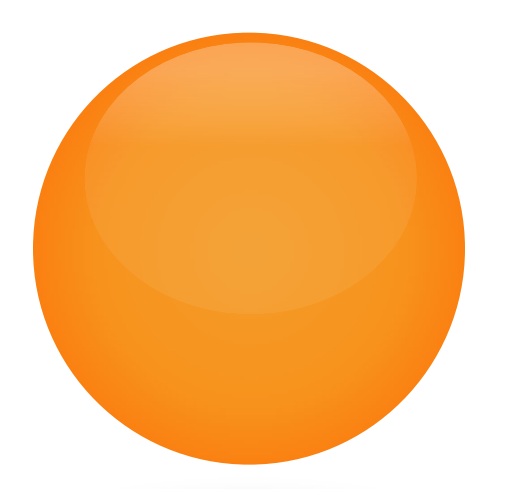

 $\mathcal{N}^{\prime\prime}$ 

**ANAWARA WARYAMA MAREKA WARANGINA NA MARAKA NA MARAKA NA MARAKA NA MARAKA NA MARAKA NA MARAKA NA MARAKA NA MARAKA NA MARAKA NA MARAKA NA MARAKA NA MARAKA NA MARAKA NA MARAKA NA MARAKA NA MARAKA NA MARAKA NA MARAKA NA MARAK** 

## **TÉLÉCHARGER TOUT D'ABORD LE LOGICIEL** *FREEMAKE VIDEO DOWNLOADER*

## **(CLIQUER SUR L'ICÔNE POUR ACCÉDER AU TÉLÉCHARGEMENT)**

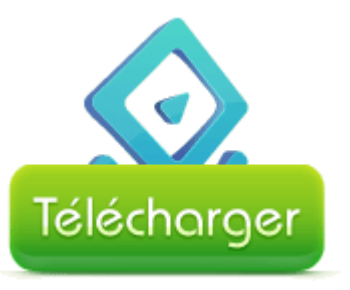

l

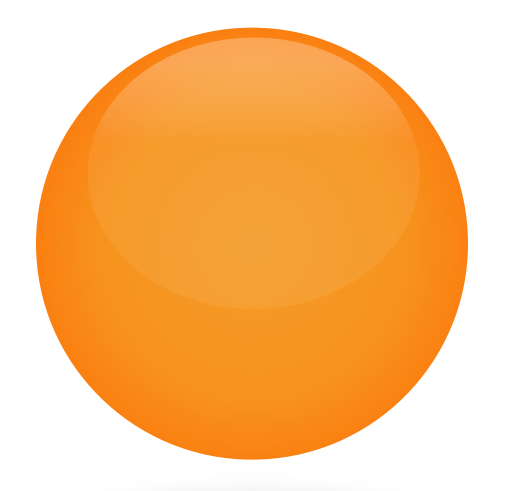

# **OUVRIR LE NAVIGATEUR** *MOZILLA FIREFOX***.**

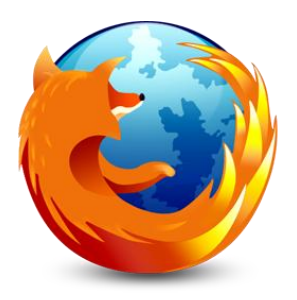

AT WAS ARREST AND THE TABLE TO A THE TABLE THE TABLE TO A TABLE THE TABLE TABLE TO A TABLE THE TABLE

l

On peut s'apercevoir qu'un raccourci de *Freemake Video Downloader* a été automatiquement créé dans la barre des menus de Mozilla.

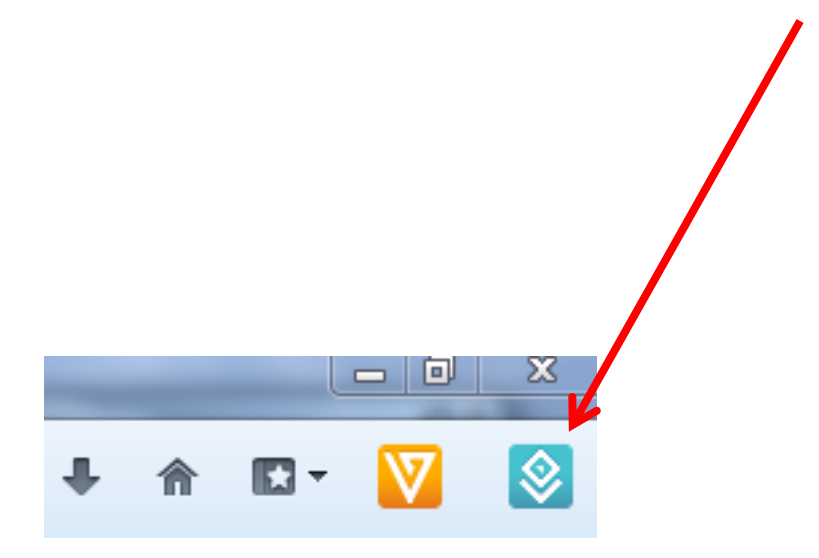

#### Ouvrir une vidéo de Youtube avec *Mozilla*, puis cliquer en haut à droite sur le raccourci de *Freemake Video Downloader*.

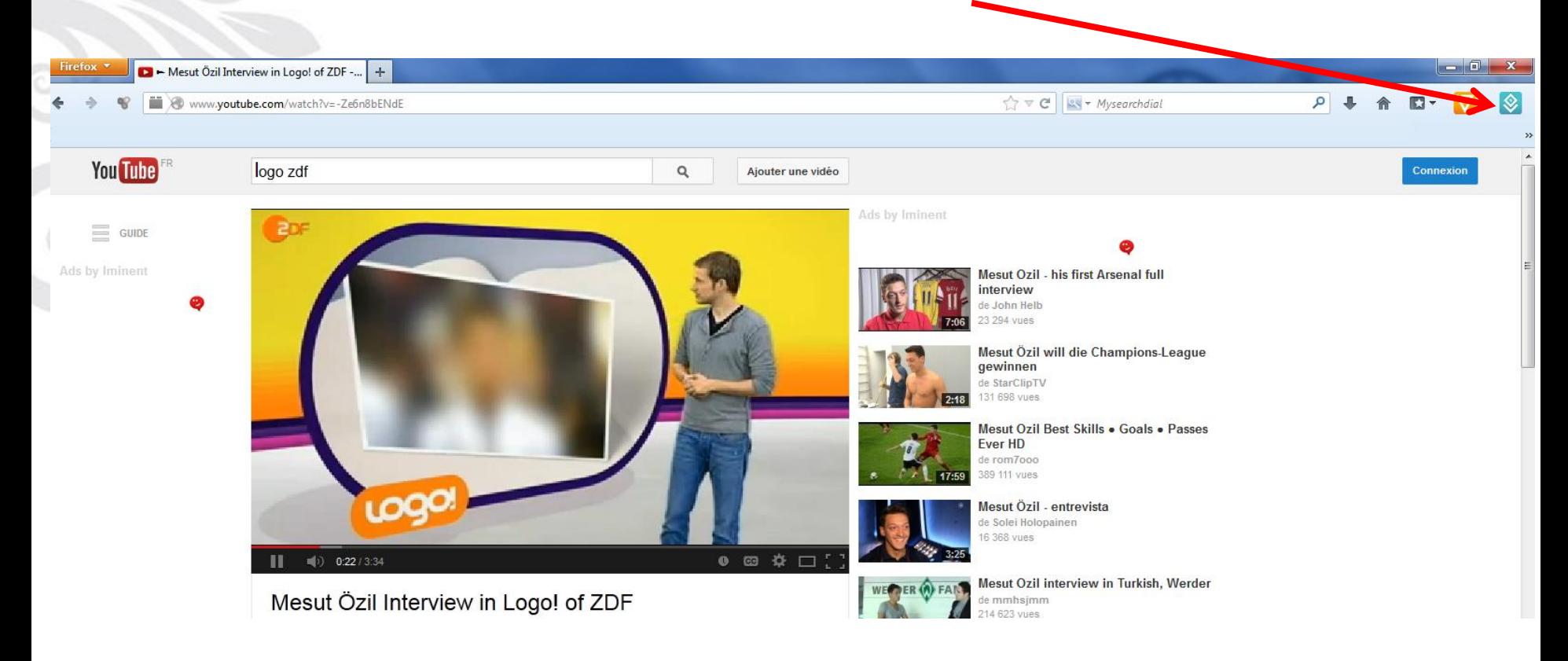

#### La vidéo apparaît aussitôt dans *Freemake Video Downloader* qui s'ouvre automatiquement.

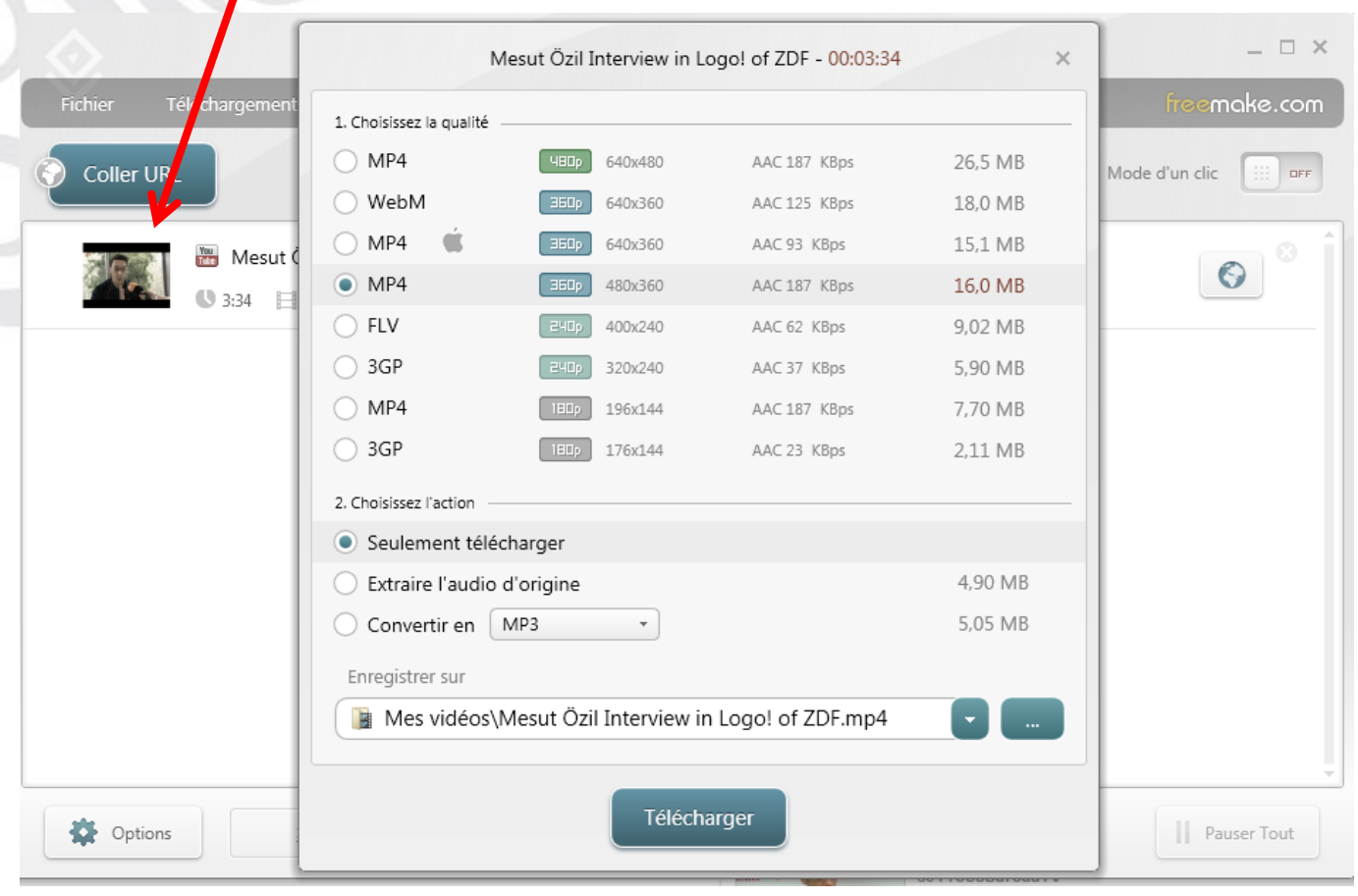

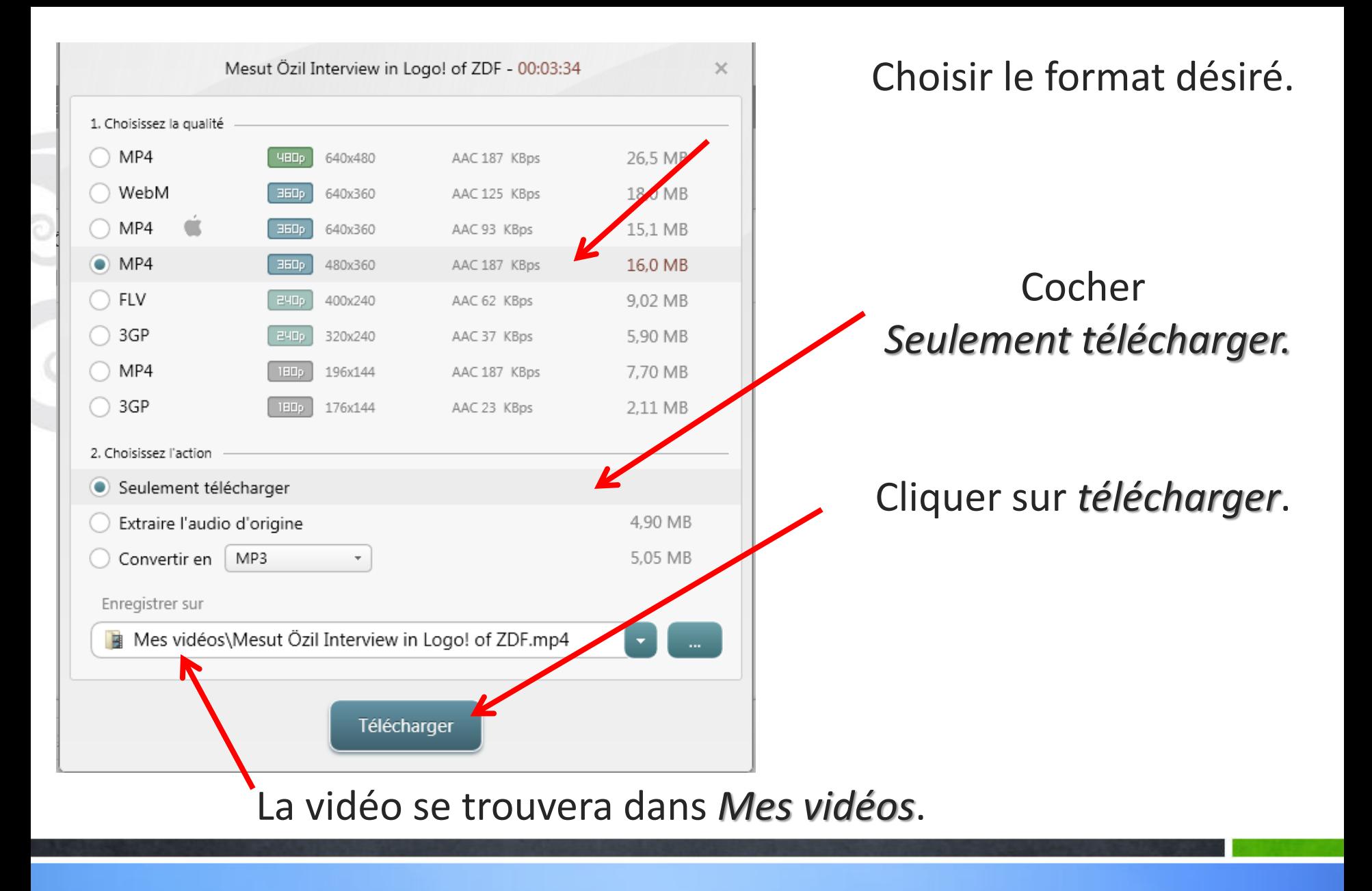

### La vidéo se télécharge. On voit ici le format qui a été choisi.

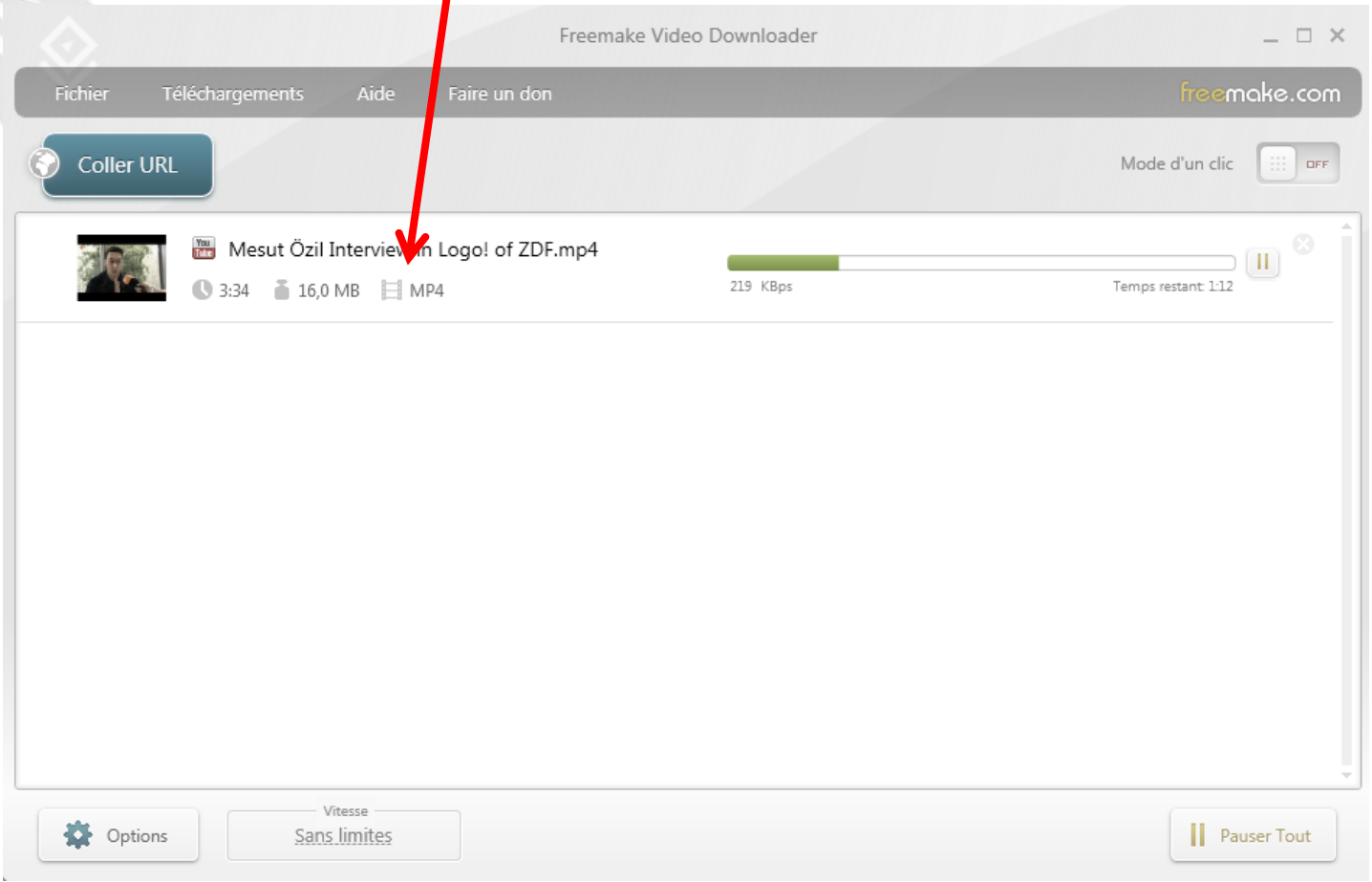

#### La vidéo se trouve bien dans *Mes vidéos*.

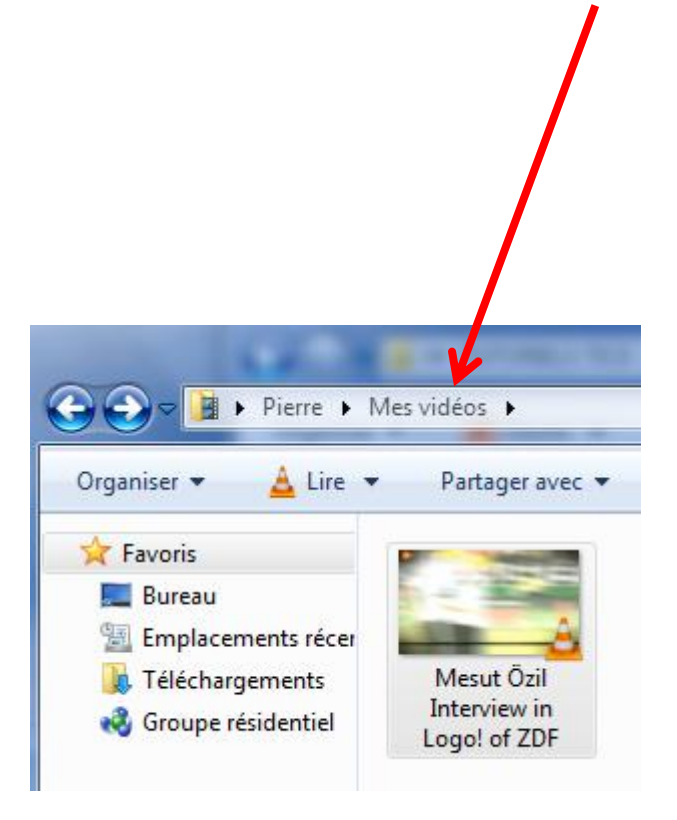

Mais il est aussi possible d'enregistrer uniquement le son de cette vidéo, c'est-à-dire de convertir la vidéo en fichier mp3.

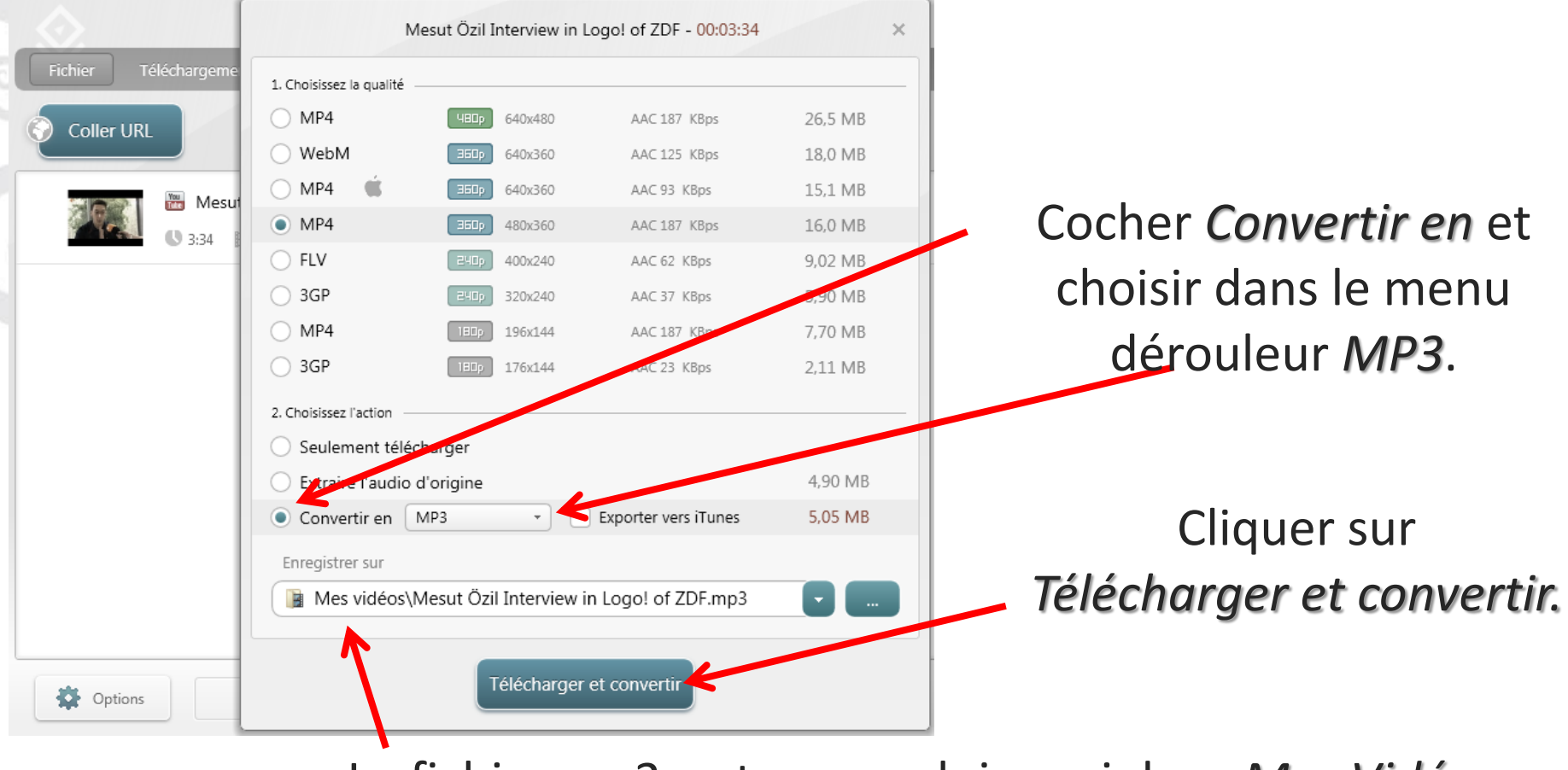

Le fichier mp3 se trouvera lui aussi dans *Mes Vidéos*.

#### Le fichier son se télécharge. On voit qu'il s'agit d'un format mp3.

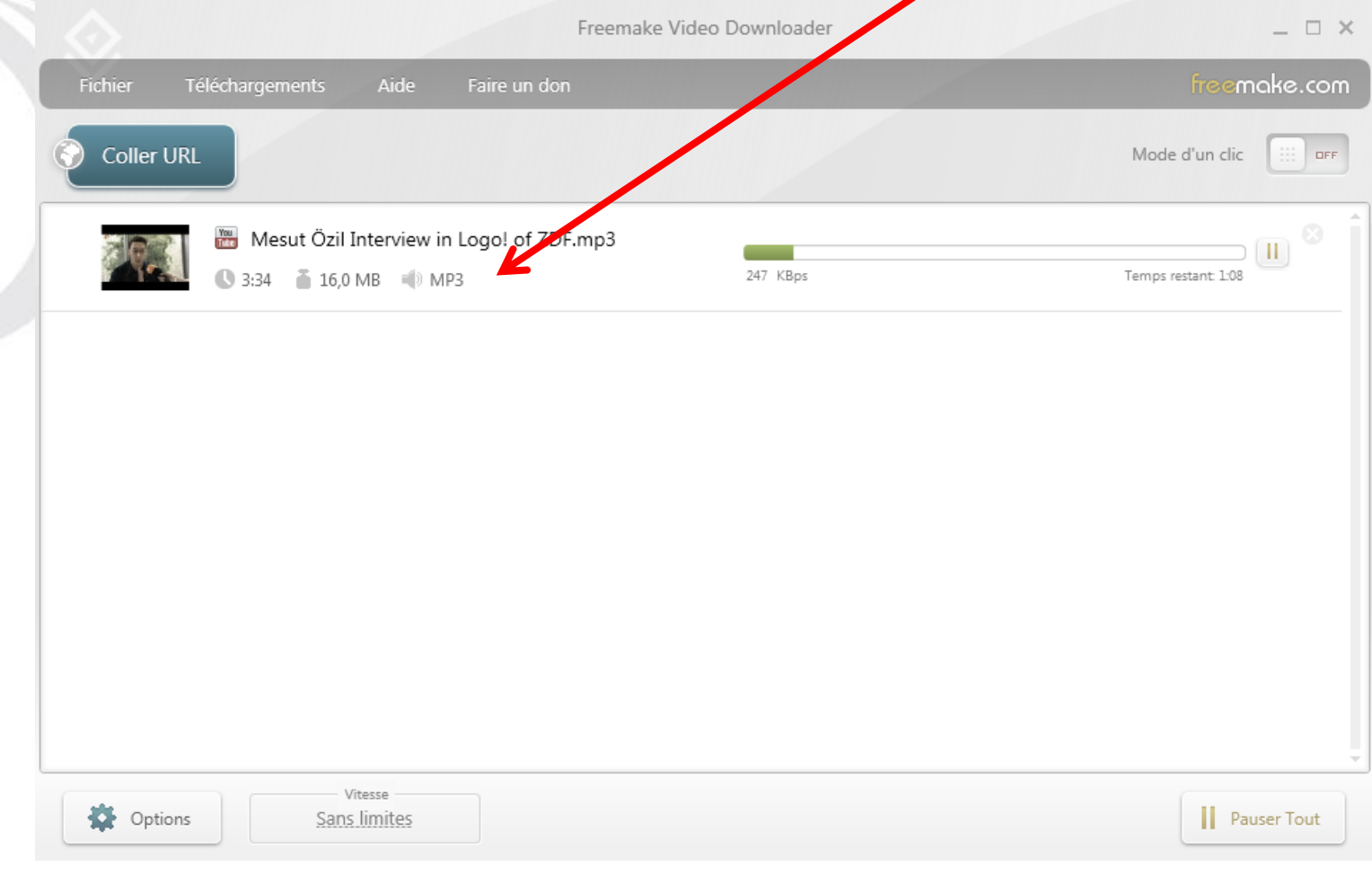

#### Le fichier son mp3 se trouve bien dans *Mes vidéos*.

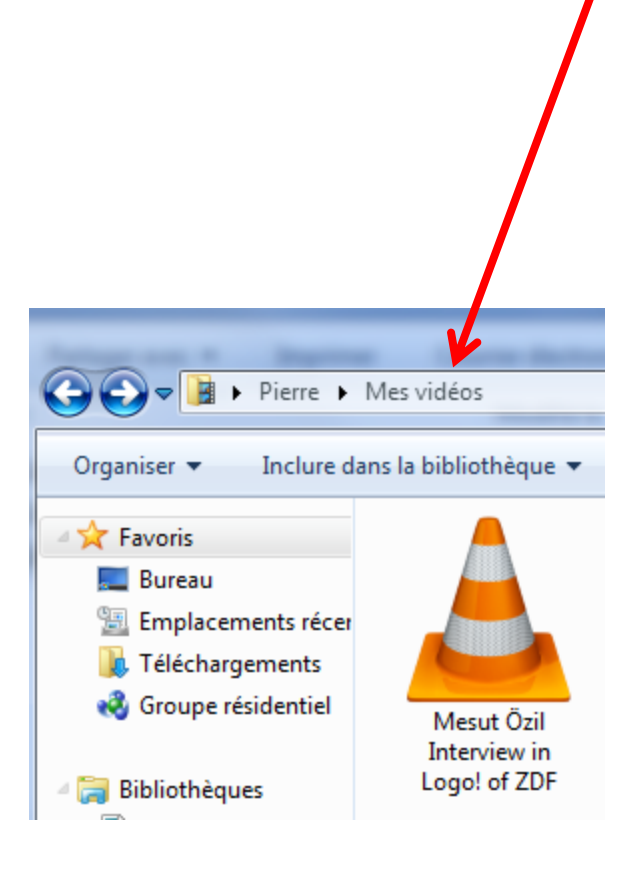

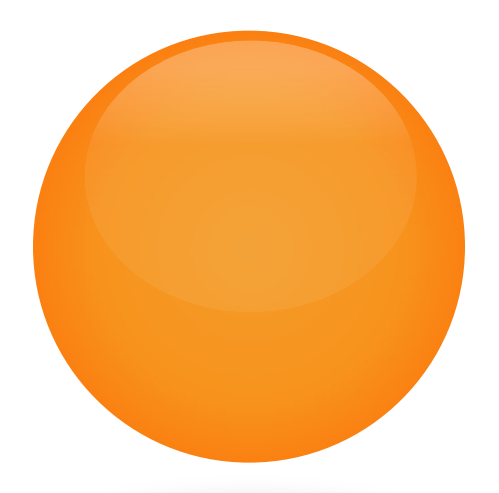

## **REMARQUE IMPORTANTE :**

A WAYAR A WARAY WA KUWA MARAJI YA KURA WA WANANZI WA MARAJI YA WARAZI

l

On n'est pas obligé d'utiliser *Mozilla Firefox* comme navigateur. On peut aller sur Youtube avec le navigateur de son choix (par exemple ici *Chrome*) , puis copier *l'adresse URL* de la vidéo que l'on désire télécharger en cliquant droit.

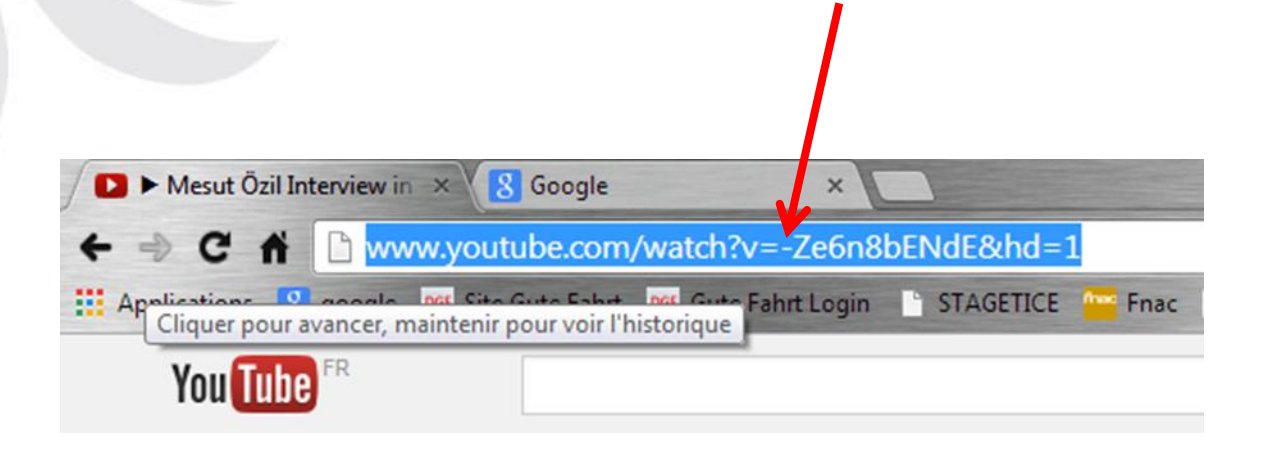

#### Ouvrir le logiciel *Freemake Video Downloader* et cliquer sur *Coller URL*. L'adresse se colle automatiquement. Les étapes suivantes seront les mêmes que précédemment.

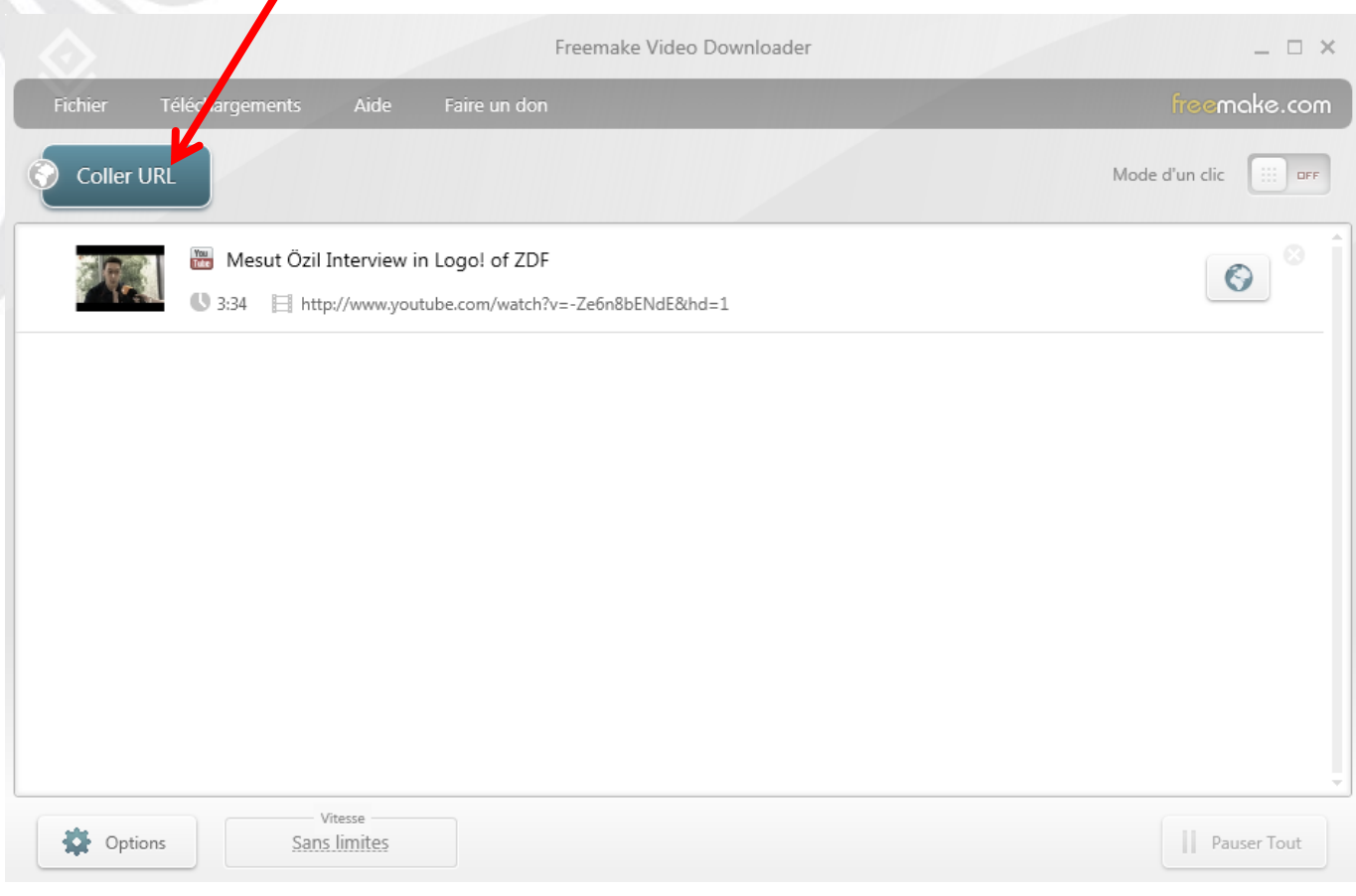